## 1 ID の登録方法

①「ログイン画面」にある「はじめての方はこちら」からメールアドレス登録画面に移動します。

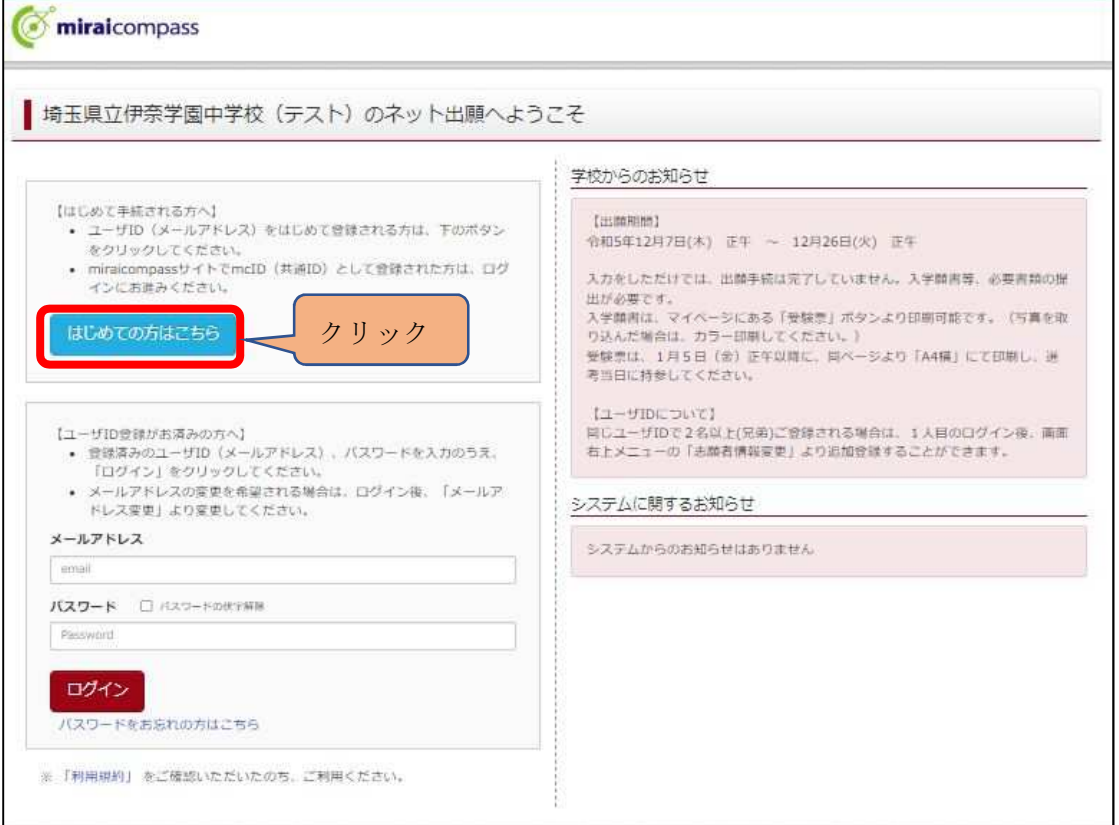

②ログイン ID として使用するメールアドレスを入力し、「送信ボダン」をクリックします。 登録されたメールアドレスの ID 登録用の確認コード6桁の数字がメール送信されます。 メールの受信拒否がされていないか、御確認ください。

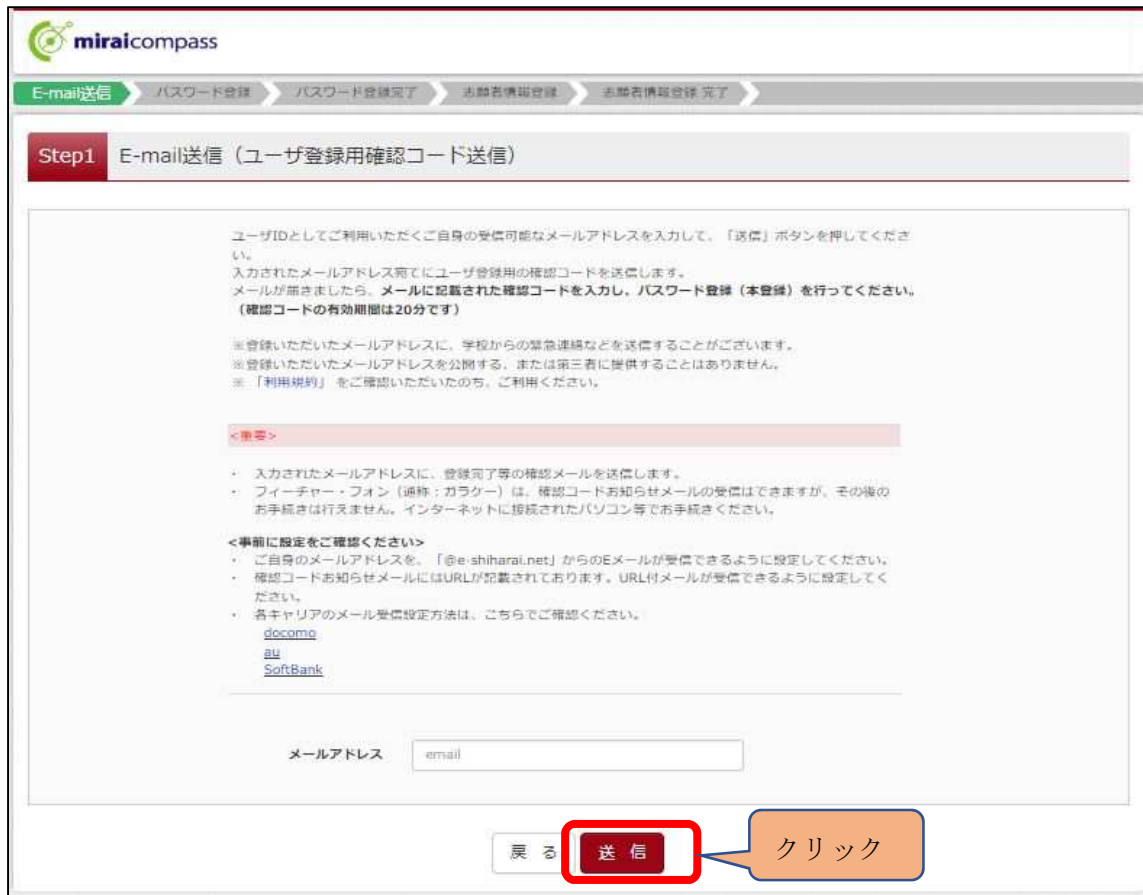

③送信されてきたメールを表示し、メール本文内の確認コード及びパスワードなどの必要情報を入力の上、「送 信ボタン」をクリックしてください。

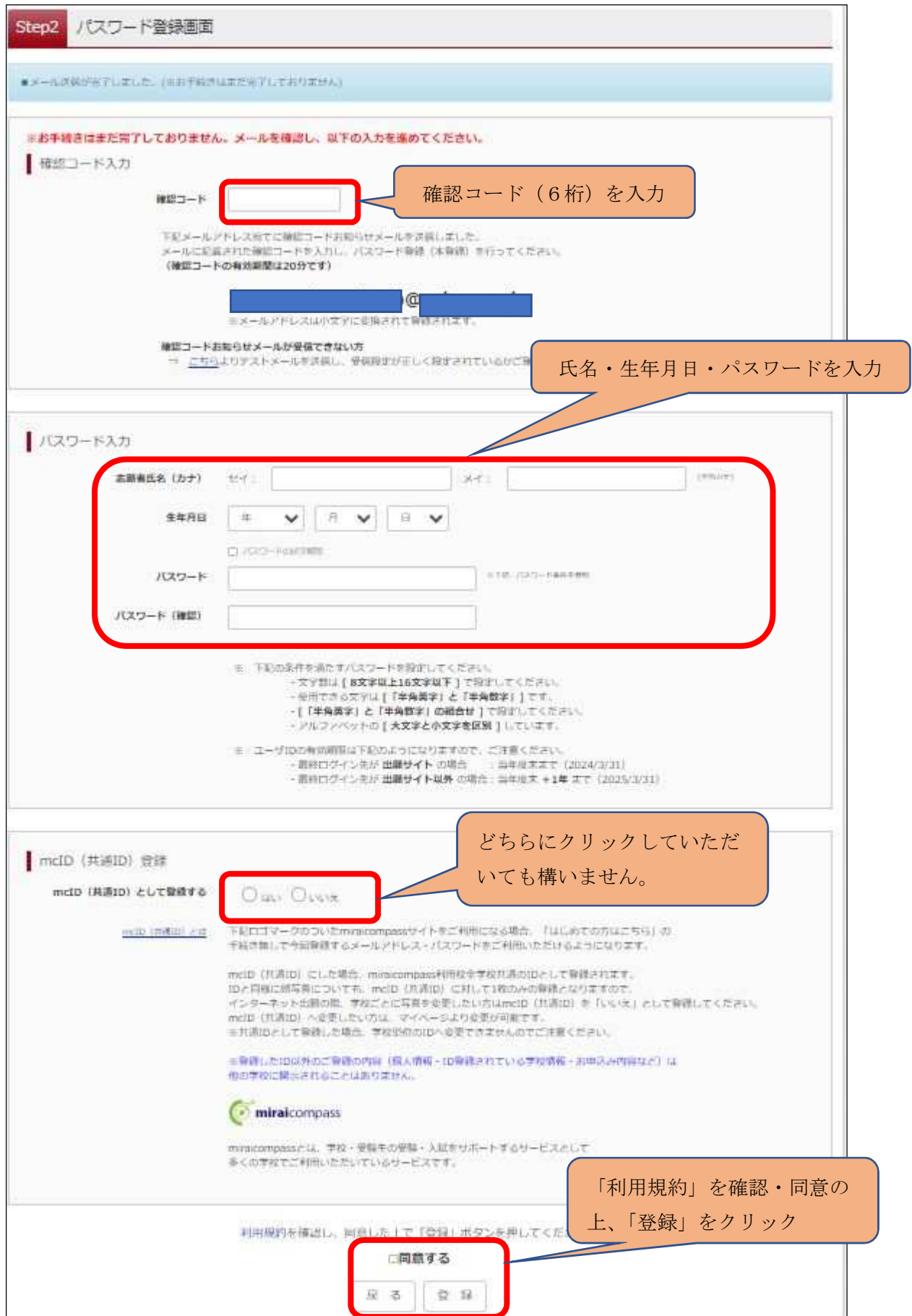

④「パスワード登録完了」のメッセージが表示されましたら、ID 登録完了となります。

「ログインへ」をクリックしログイン画面に移動します。

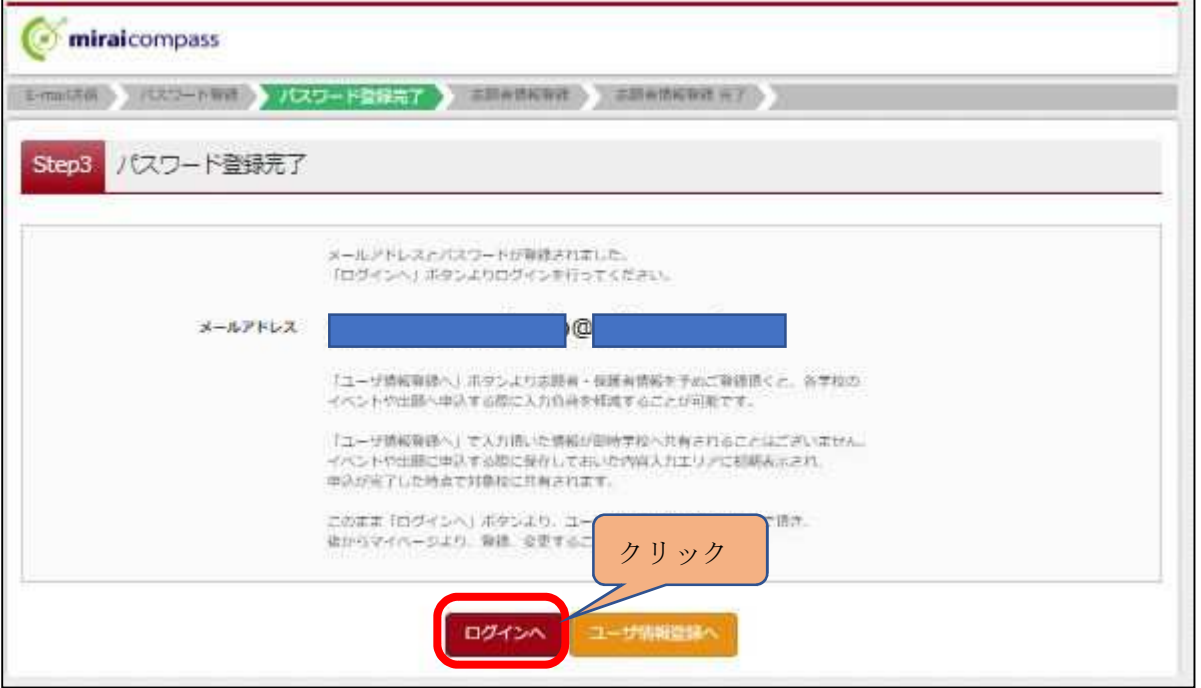

### 2 出願手続きの方法

①「ログイン画面」で登録されたメールアドレス、パスワードを入力し、「ログイン」ボタンをクリックしてくだ さい。マイページが表示されます。

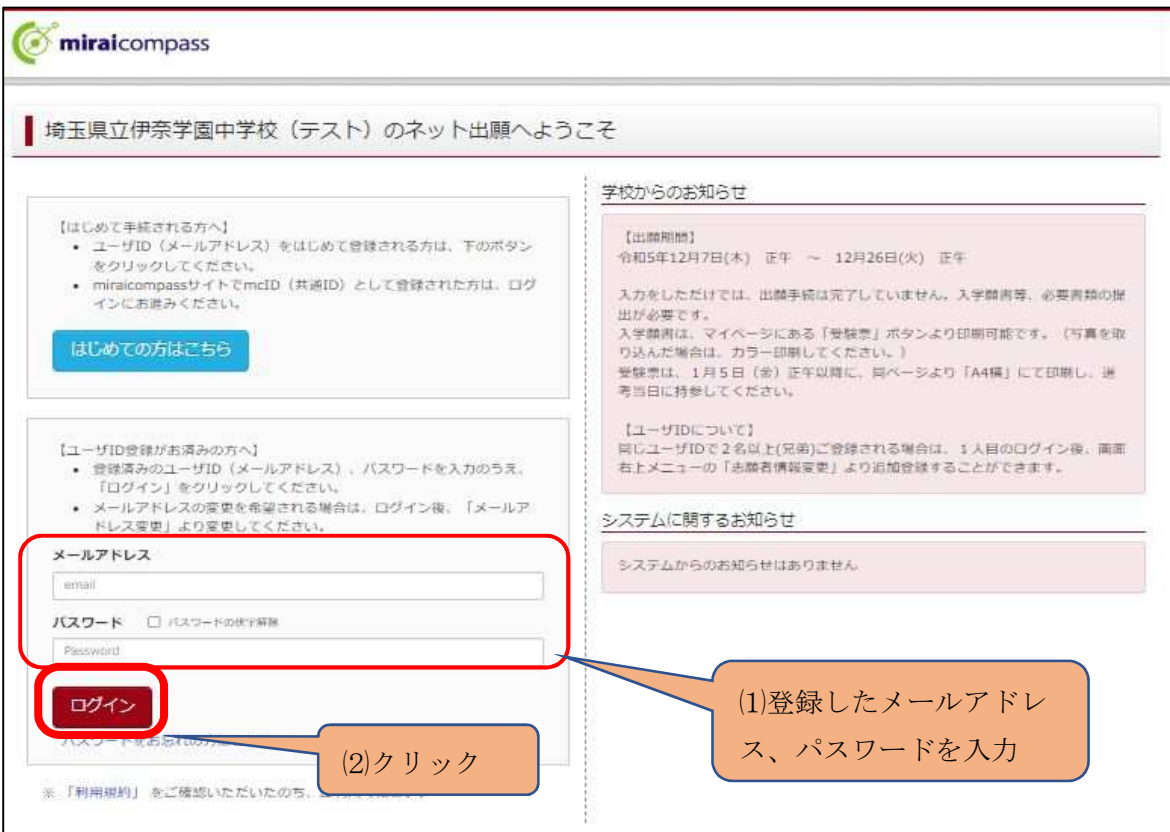

②ログイン後の画面で出願する志願者を選択してください。

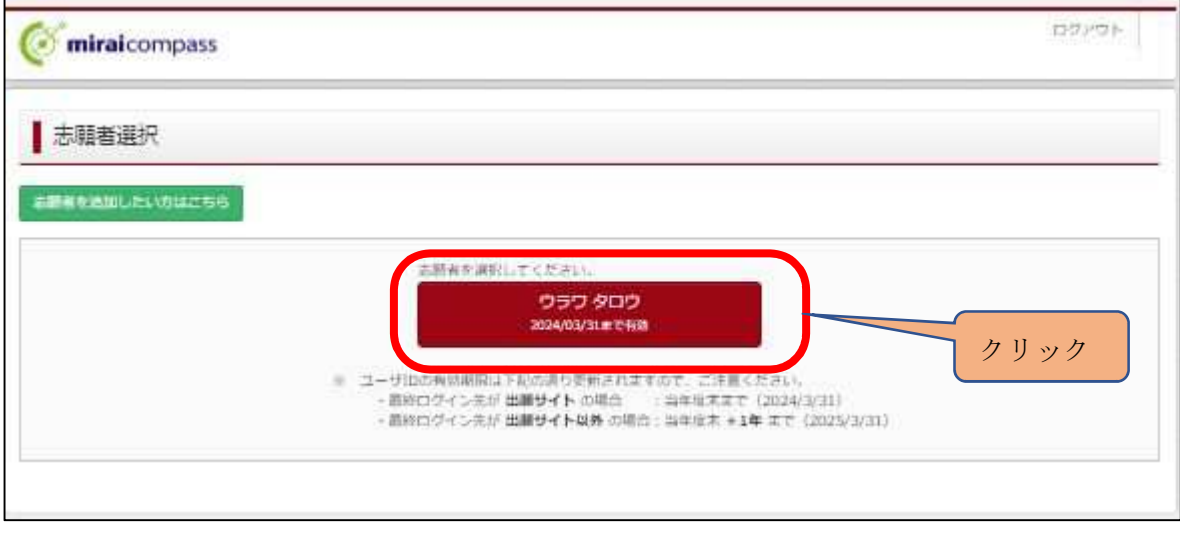

### 3 ※顔写真のアップロード方法

顔写真のアップロードは任意となります。顔写真のデータをアップロードする場合は下記のとおり登録してく ださい。顔写真のデータをアップロードしない場合は、印刷した入学願書の所定の欄に写真(縦4cm、横3c m)を貼付してください。(4「新規申込手続き」P10へお進みください。)

①「出願用顔写真を登録する方はこちら」をクリックしてください。

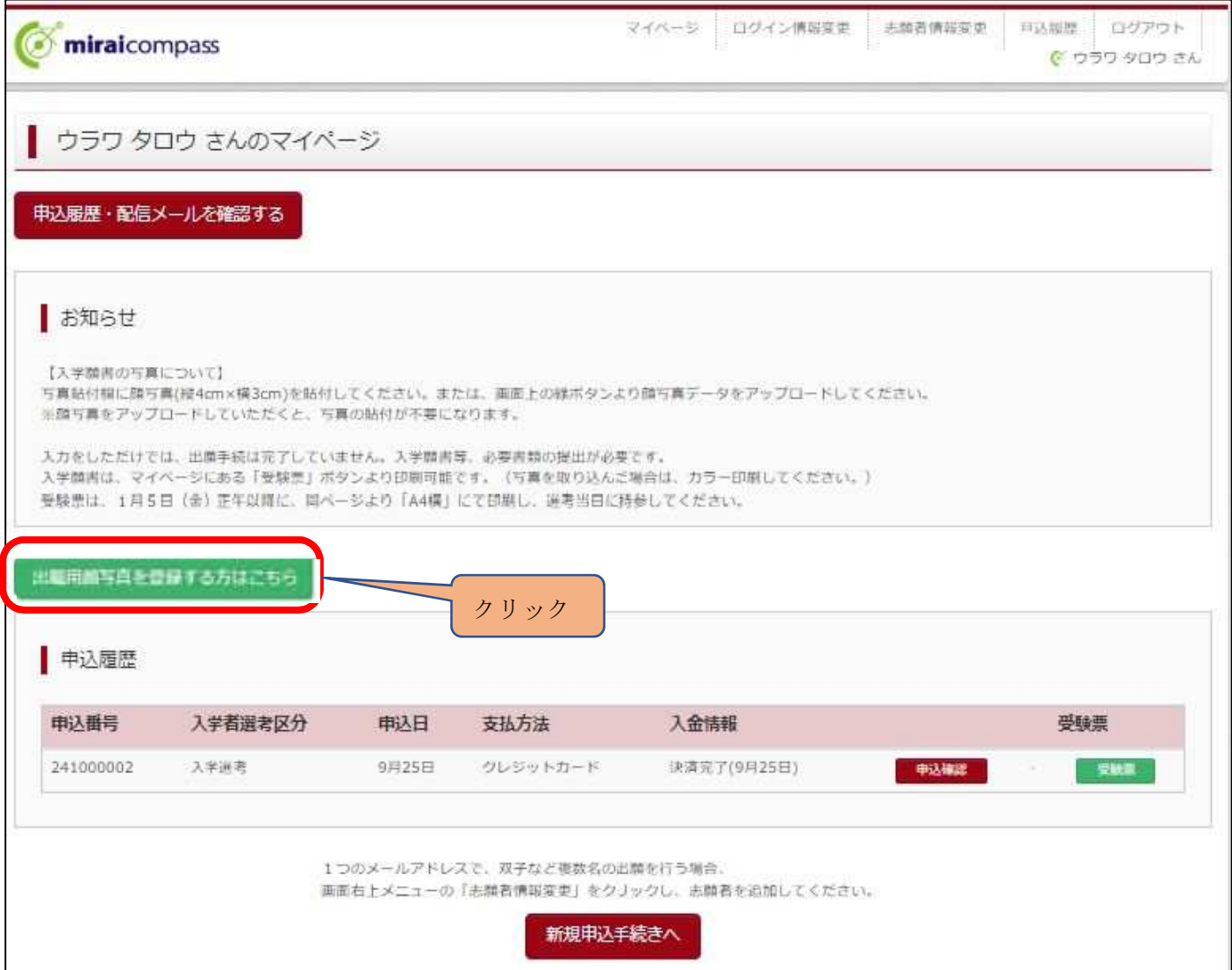

②「顔写真アップロード」をクリックしてください。

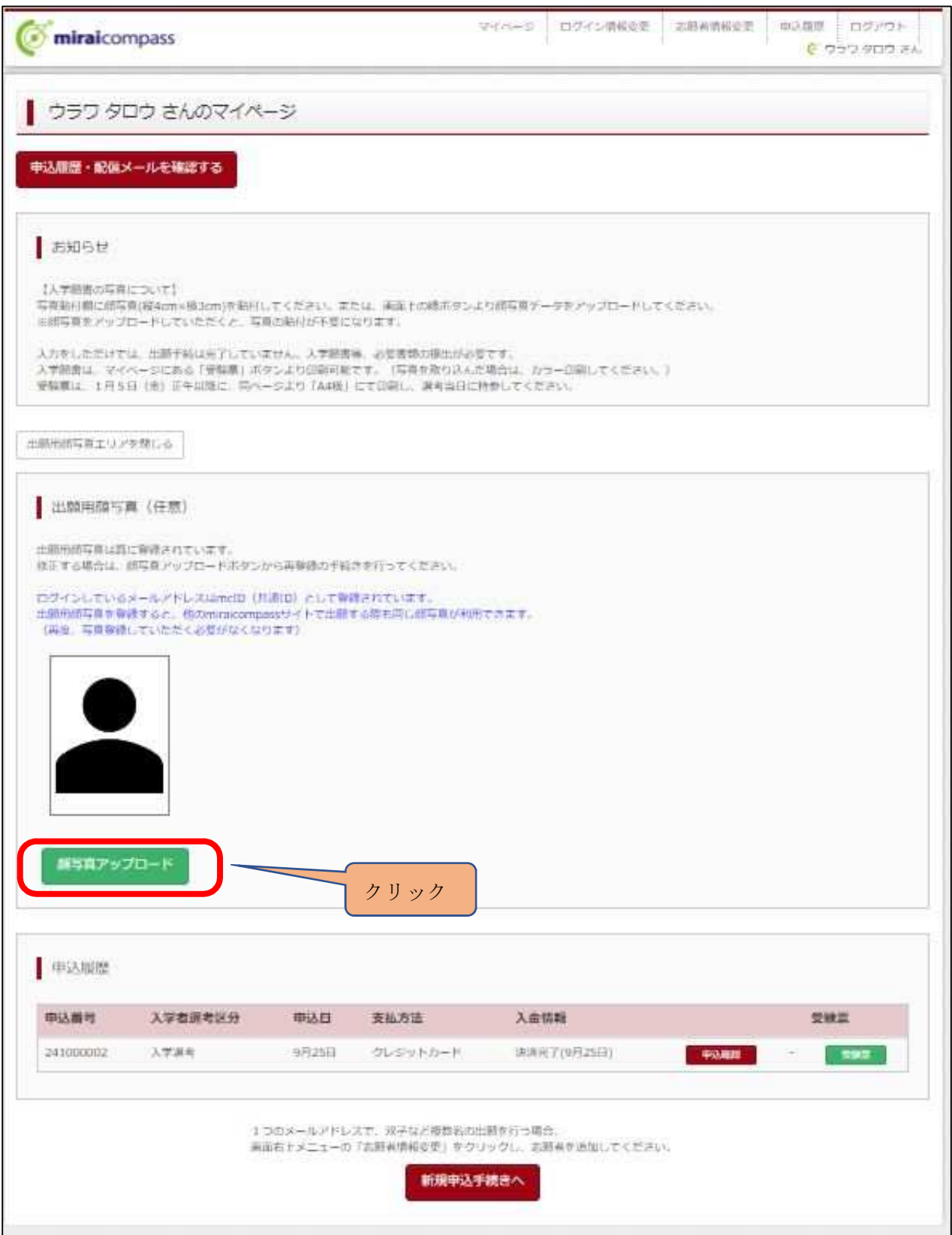

③「写真の規定(サイズ、ファイル形式等)はこちら」を確認し、「写真の登録手続きへ進む」をクリックしてく ださい。

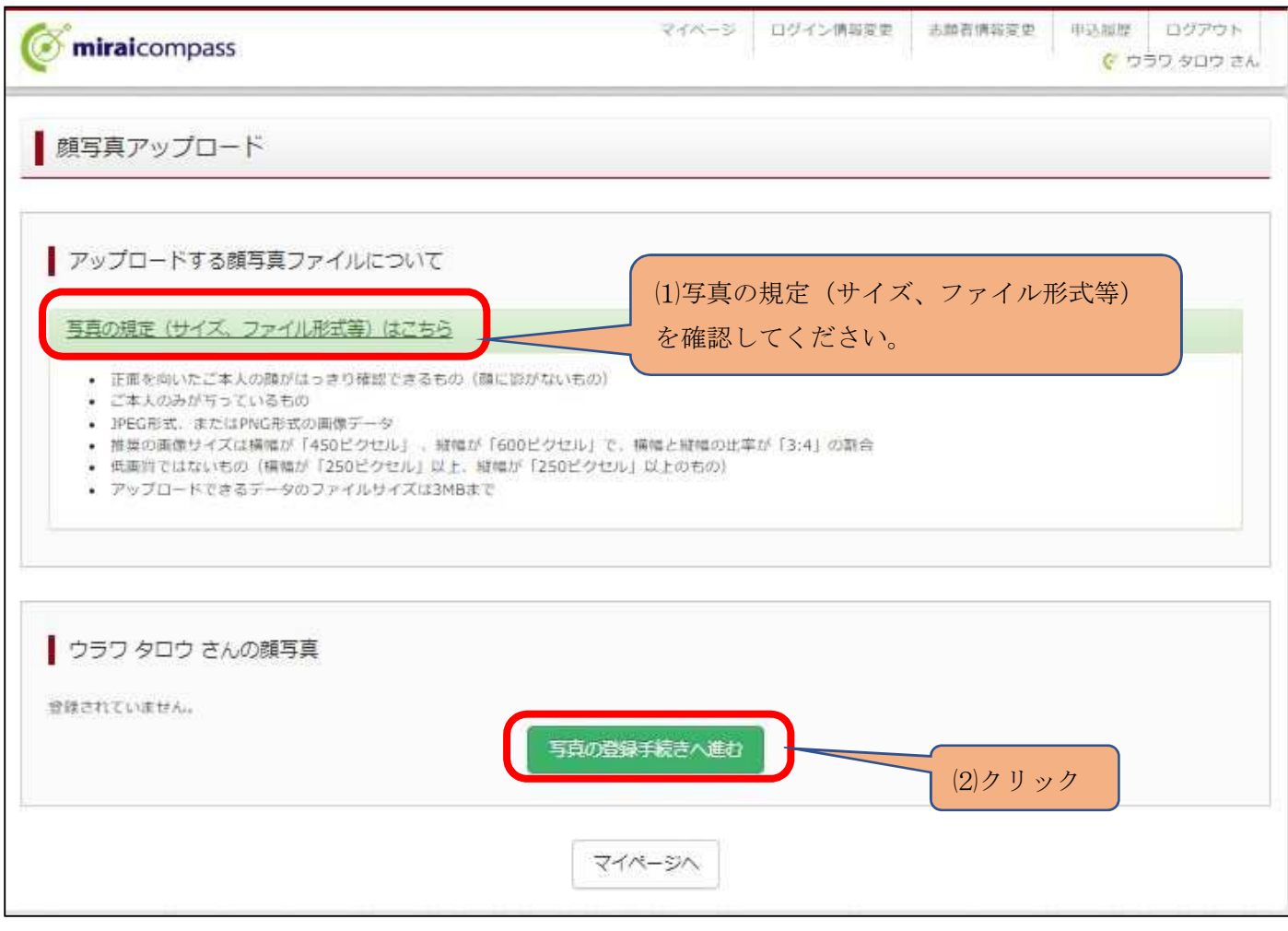

④「ファイルの選択」をクリックし、「次へ」に進んでください。

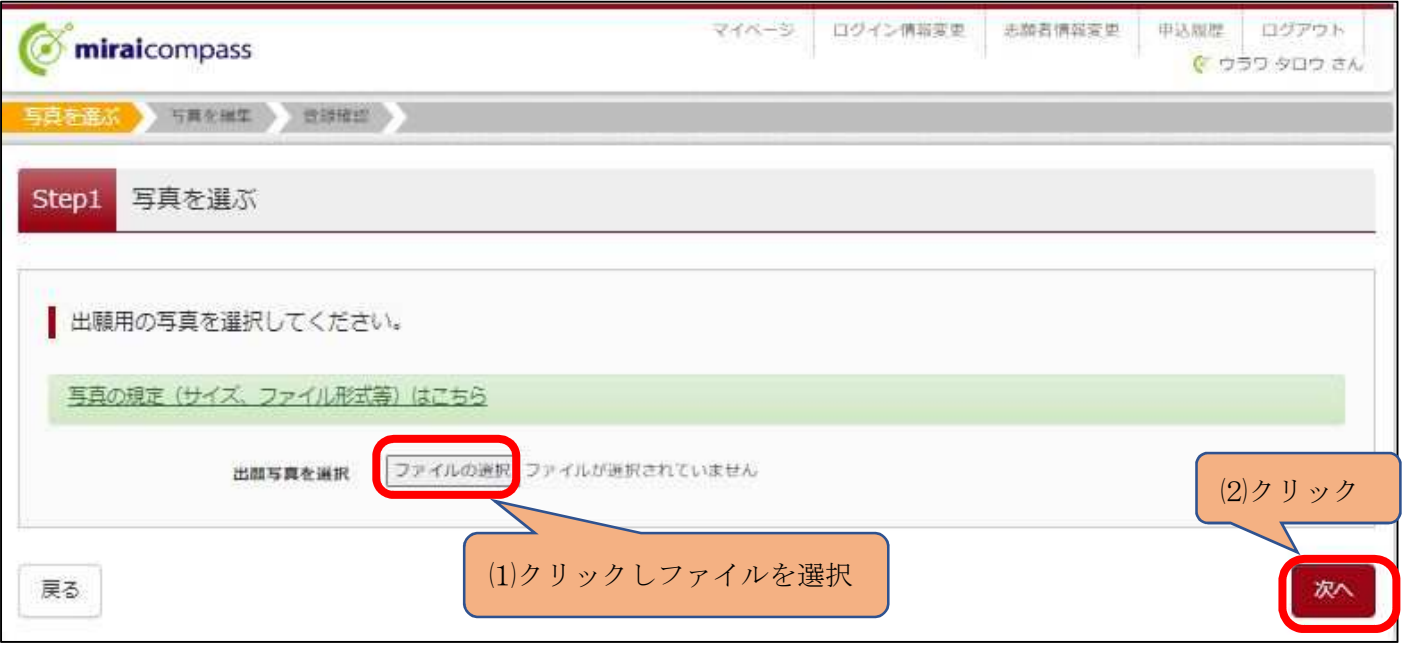

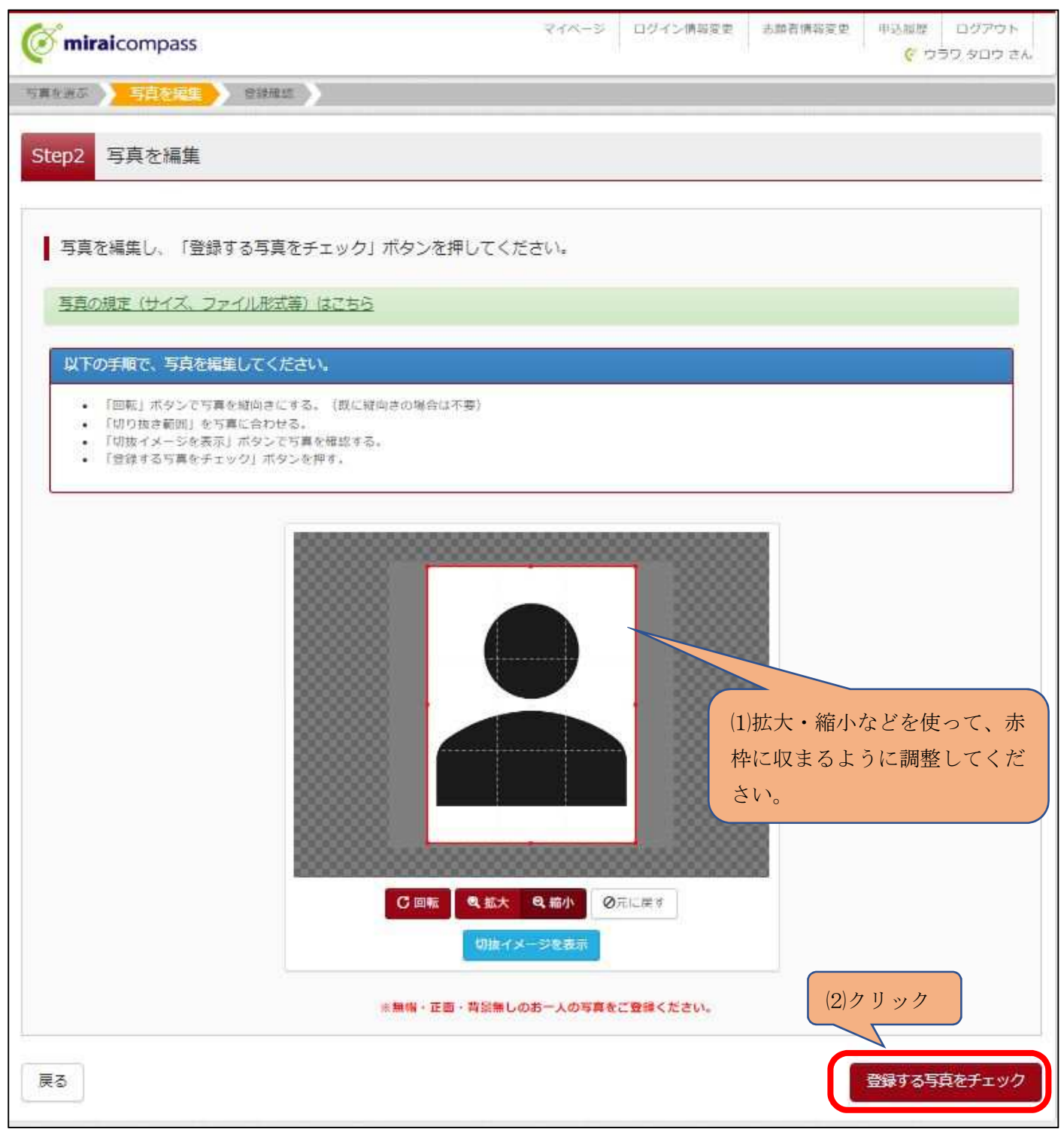

⑥以上で写真の登録は完了です。「マイページから出願手続きを行う」をクリックし、引き続き、出願の手続きを 行ってください。

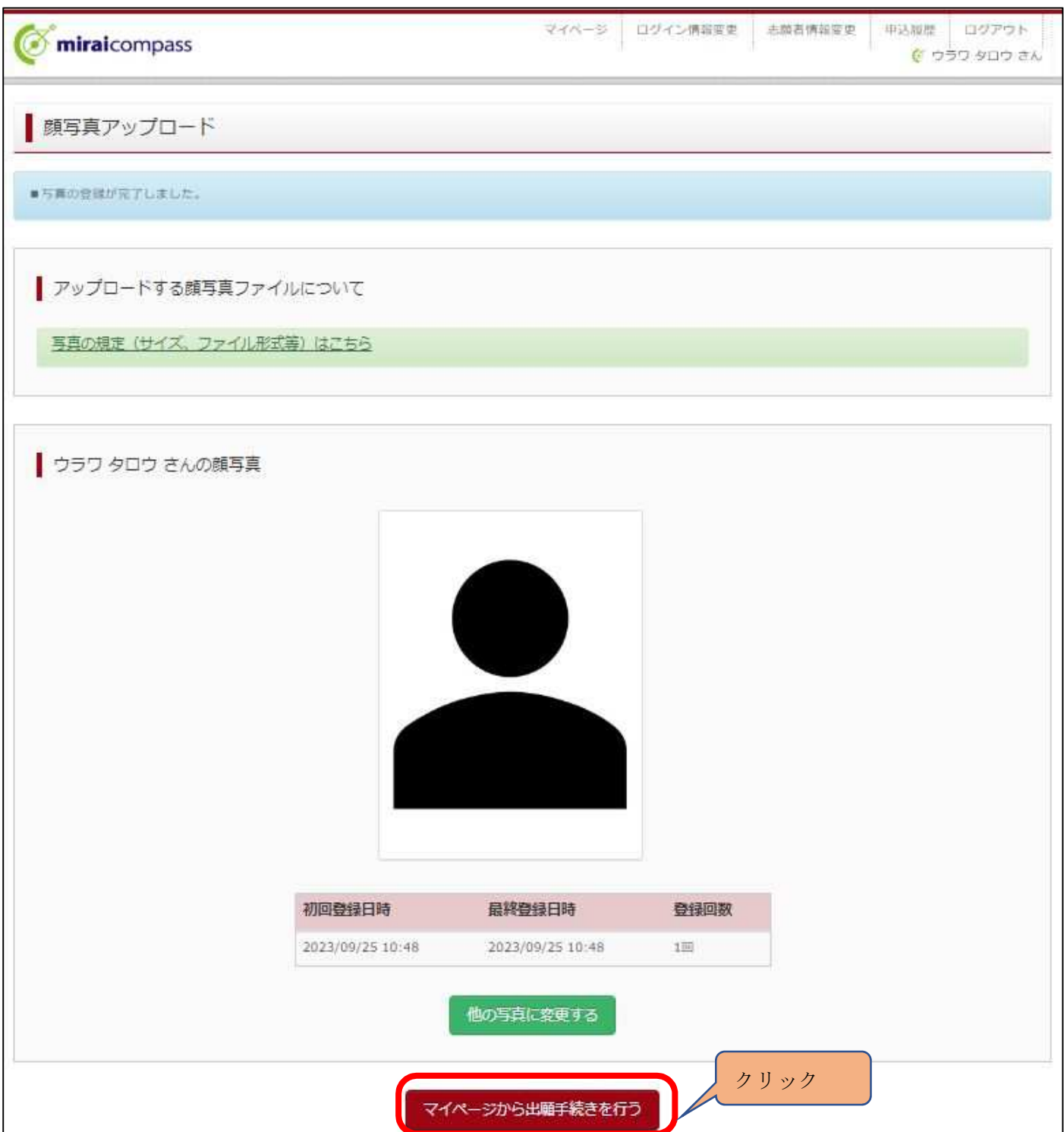

## 4 新規申込手続き

①マイページから新規申込手続きへと進み、出願手続きを行ってください。

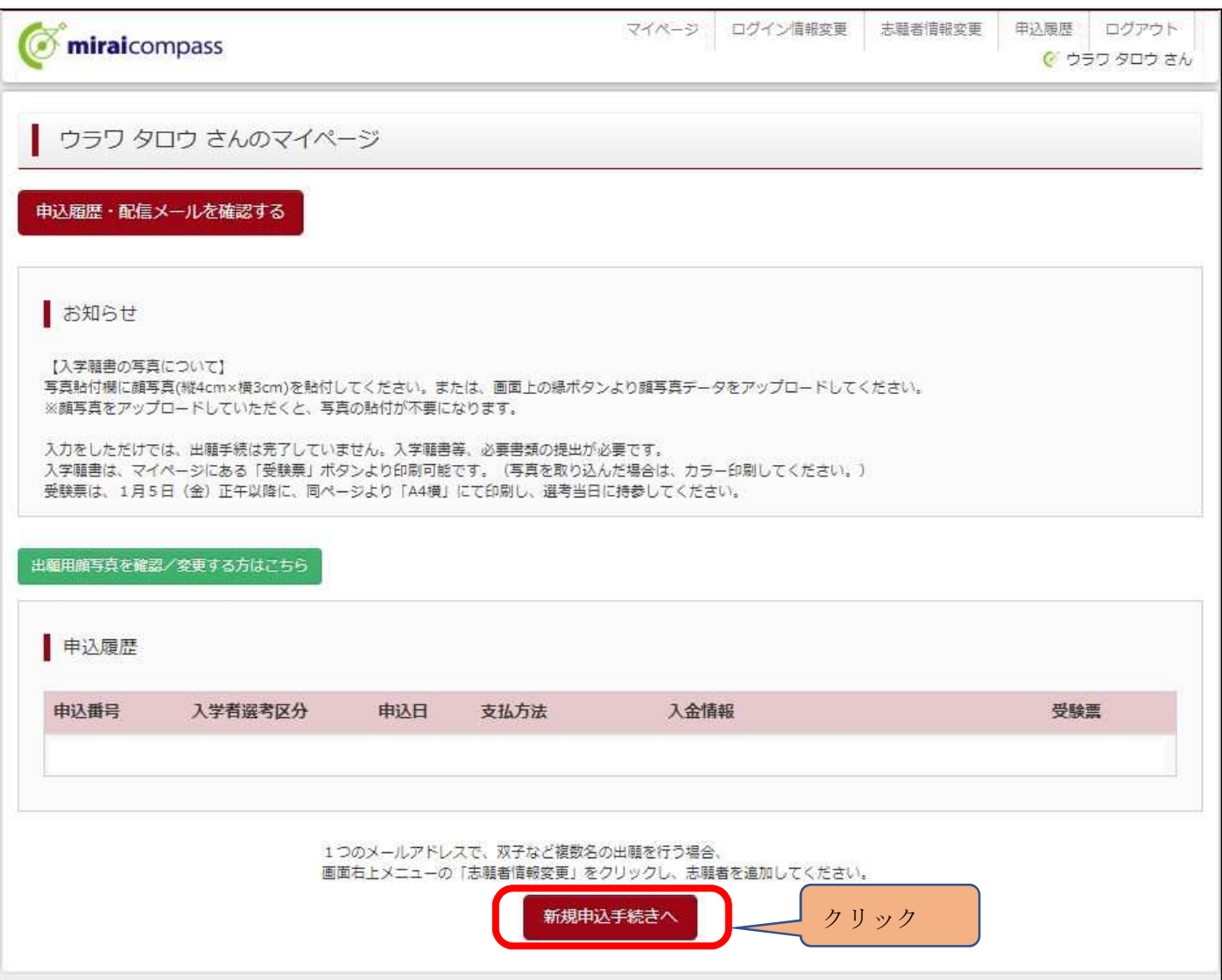

②入試区分を選択し、「次へ」をクリックしてください。

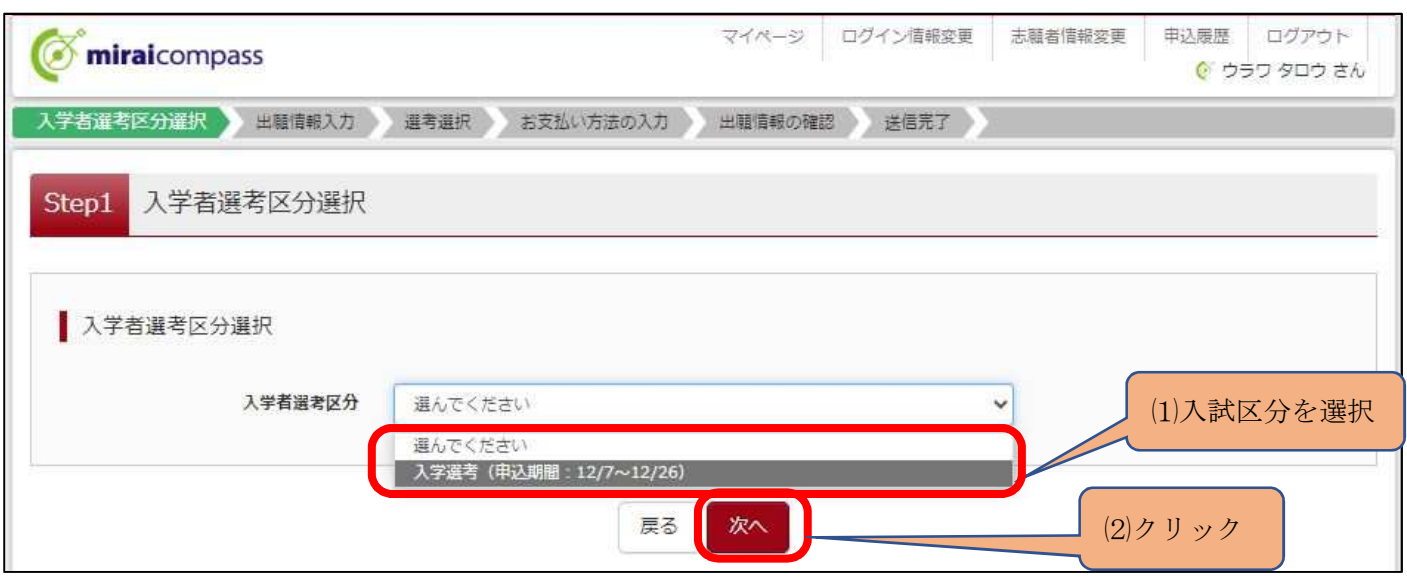

# ③規約画面の内容を確認し、下までスクロールし、「同意して次へ」をクリックしてください。

ä

f

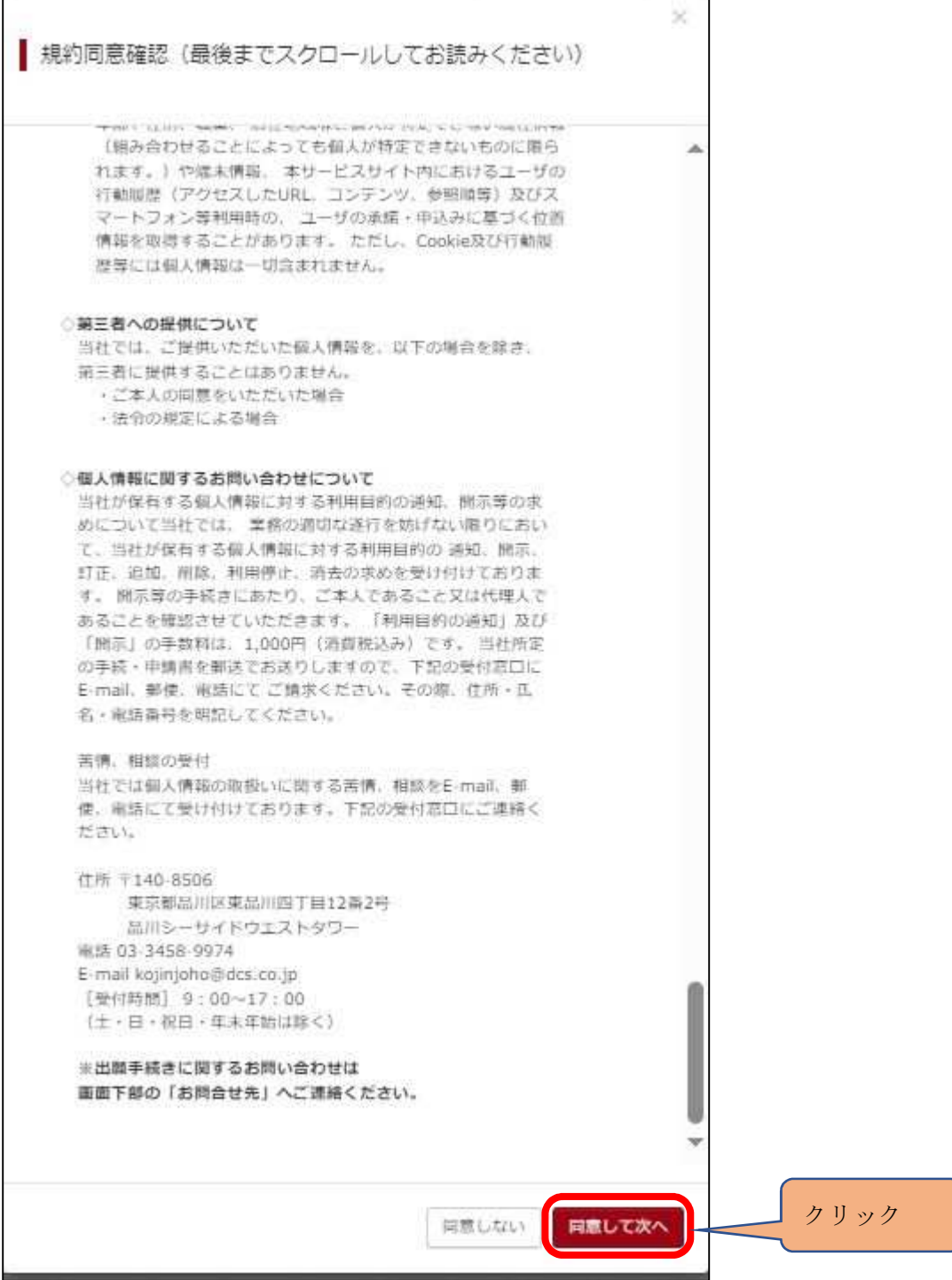

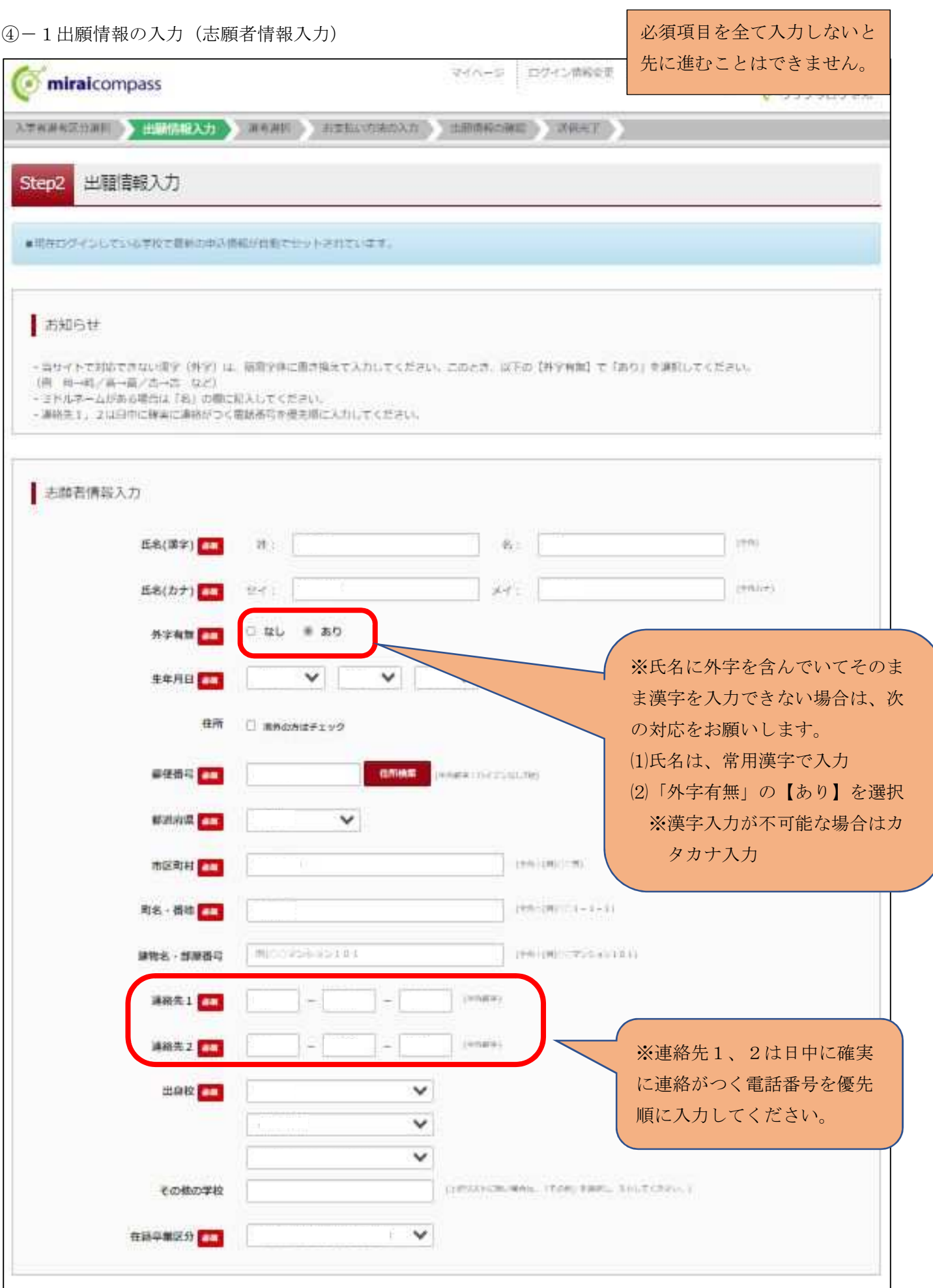

④-2出願情報の入力(保護者情報入力)

必須項目を入力し、「選考選択画面へ」をクリックしてください。

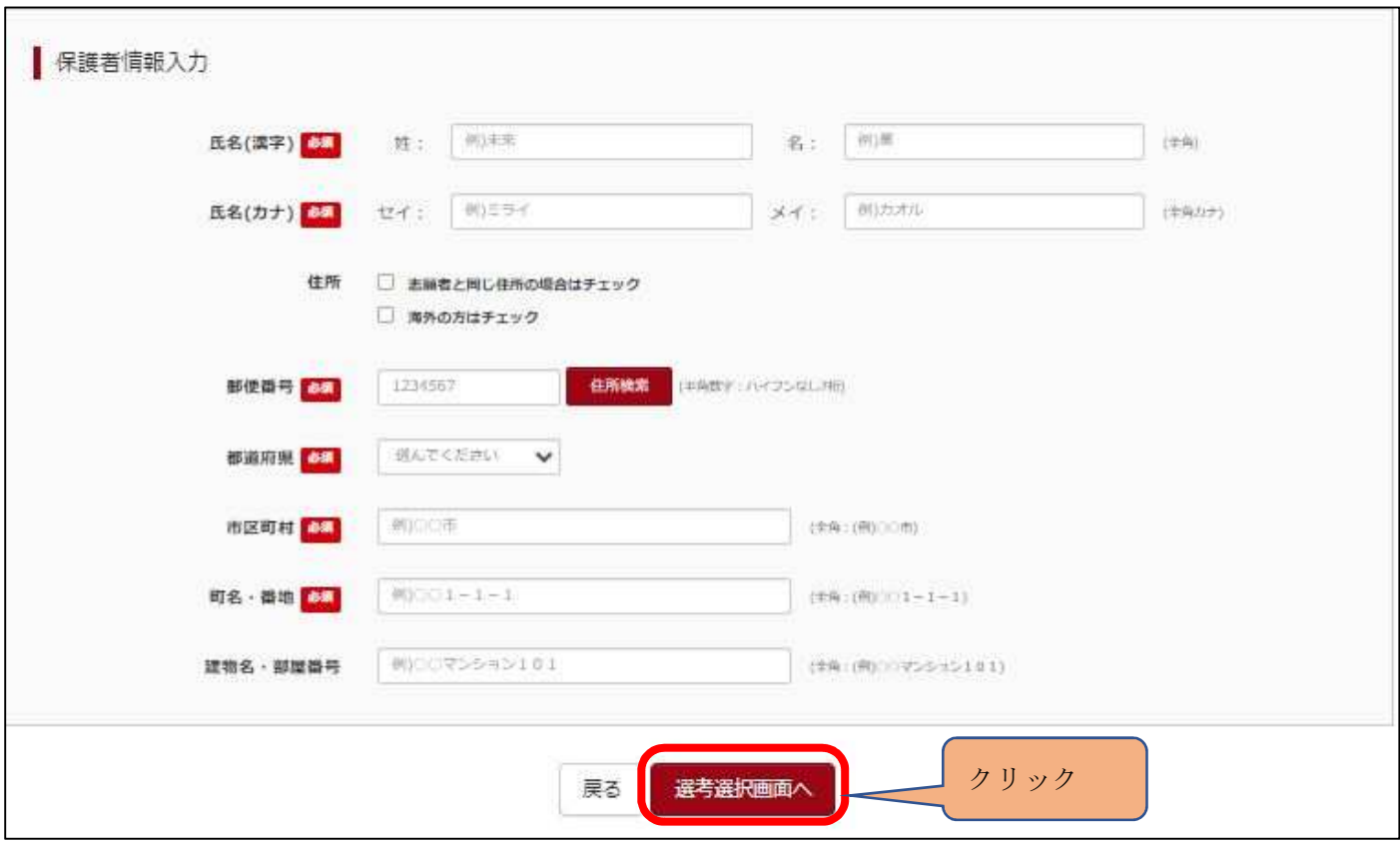

⑤選考選択

表示される選考に間違いがなければ、「選択」をクリックしてください。

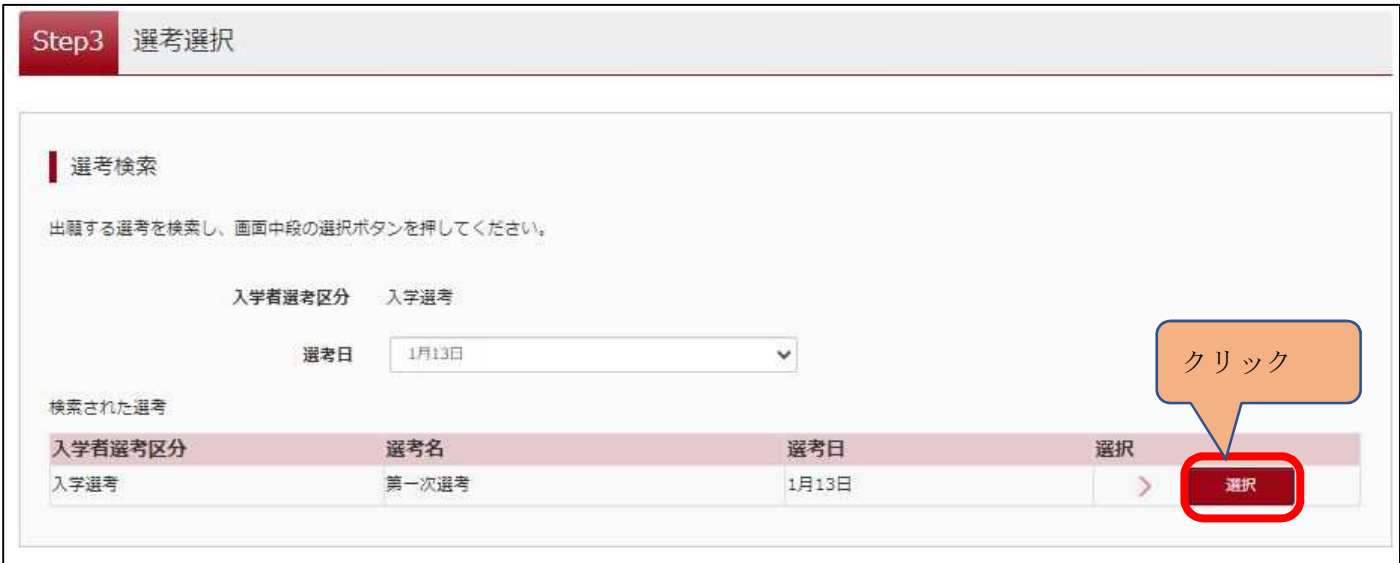

# 6 お支払い方法

①選考区分選択後、「お支払い画面」へをクリックしてください。

# ※「保存して中断する」場合の再開方法は「10 一時保存した出願の手続きを再開する」P21 へ

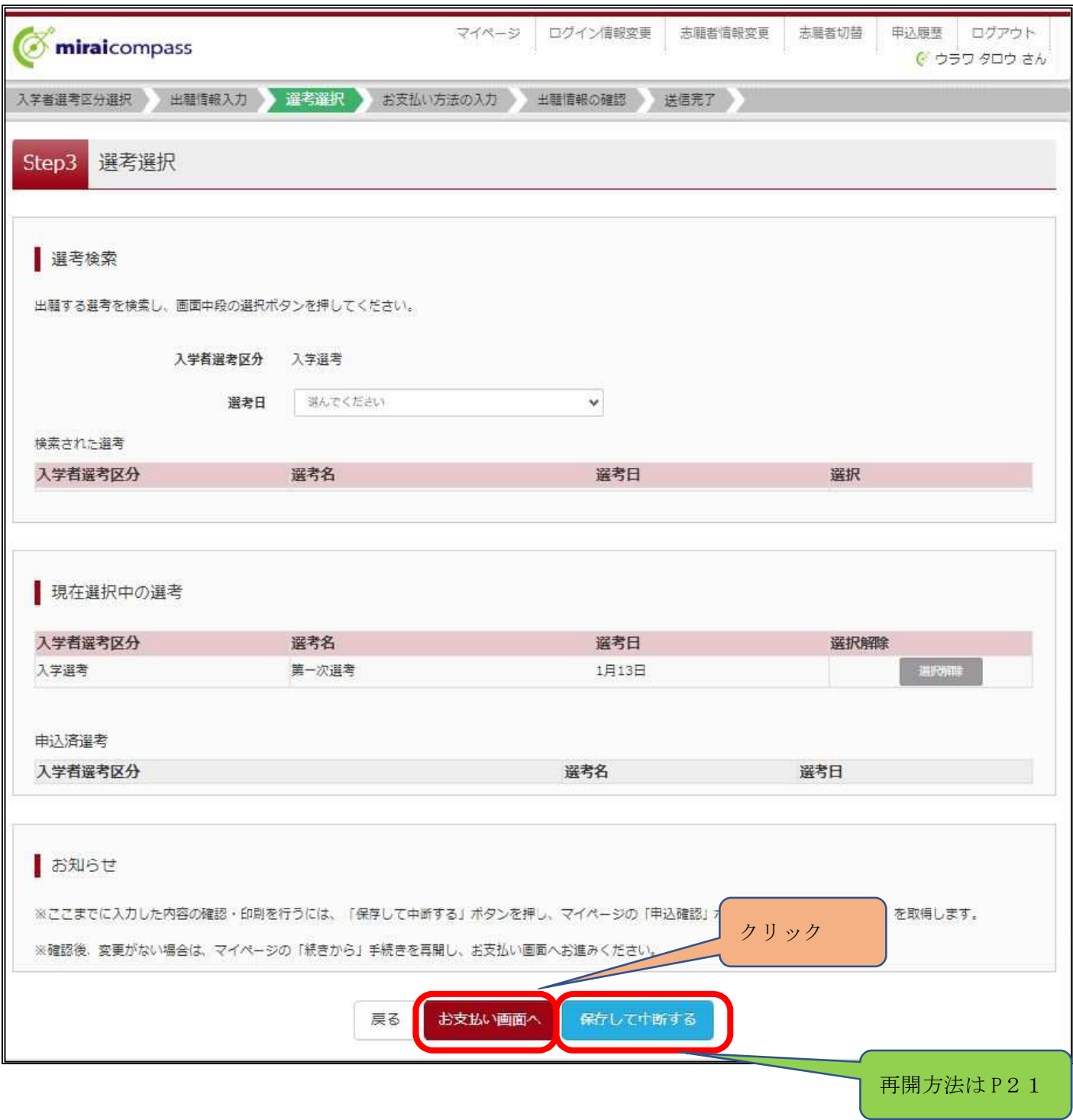

### ②該当するお支払い方法を選択し、「確認画面へ」をクリックしてください。

## ※各お支払い方法で不明な点があれば画面右下の「よくある質問」をクリックして確認してください。

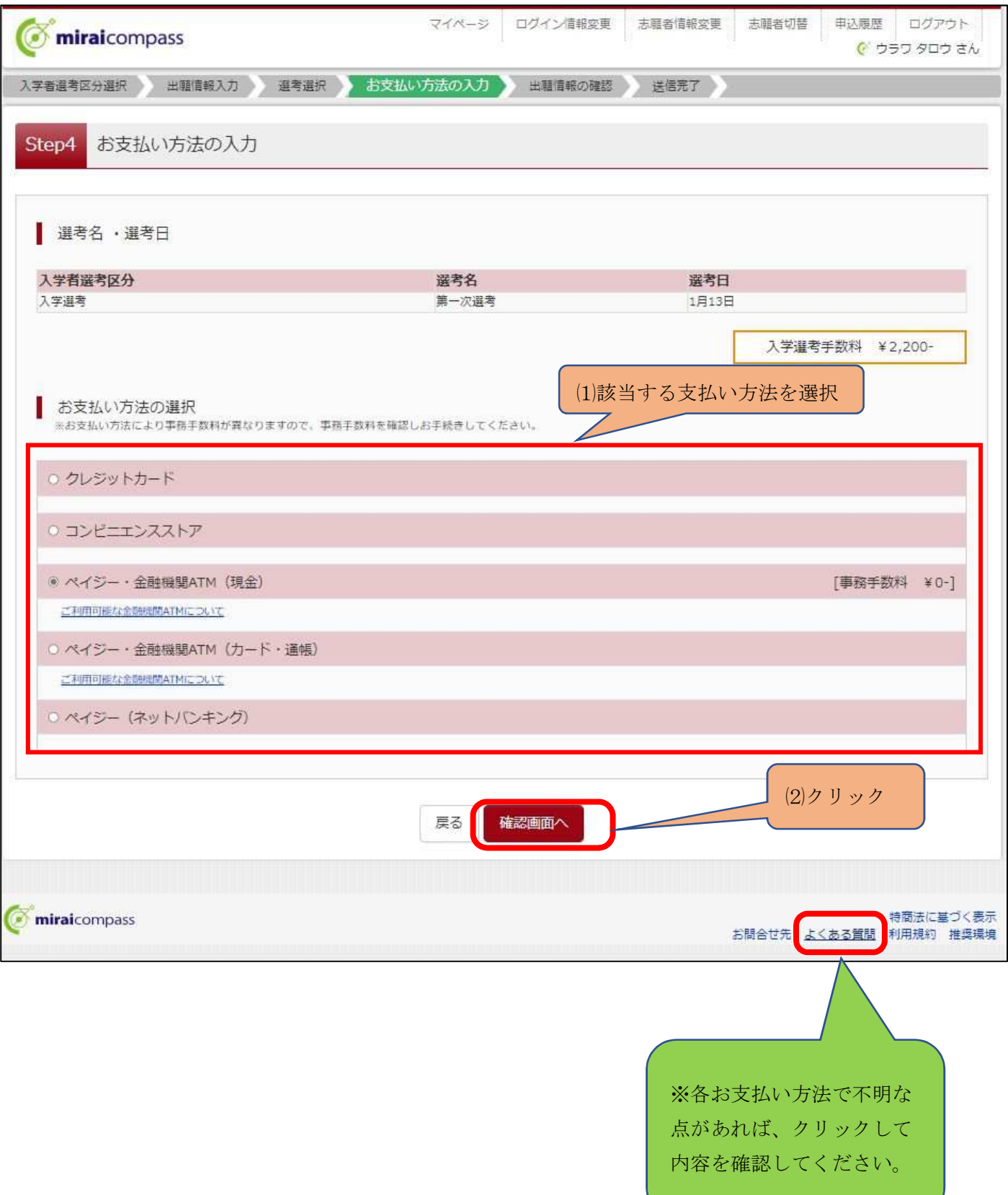

#### ③お支払い完了

「マイページ(受験票出力画面)へ」をクリックしてください。

# ※入力を完了しただけでは、出願手続は完了していません。入学願書を印刷し、入学願書等の提出期日内に郵 送又は持参する必要があります。(「令和6年度伊奈学園中学校入学者選考実施要項」P1~P3 を参照してく ださい。)

### ※なお、受験票は1月5日(金)正午以降に印刷ができます。

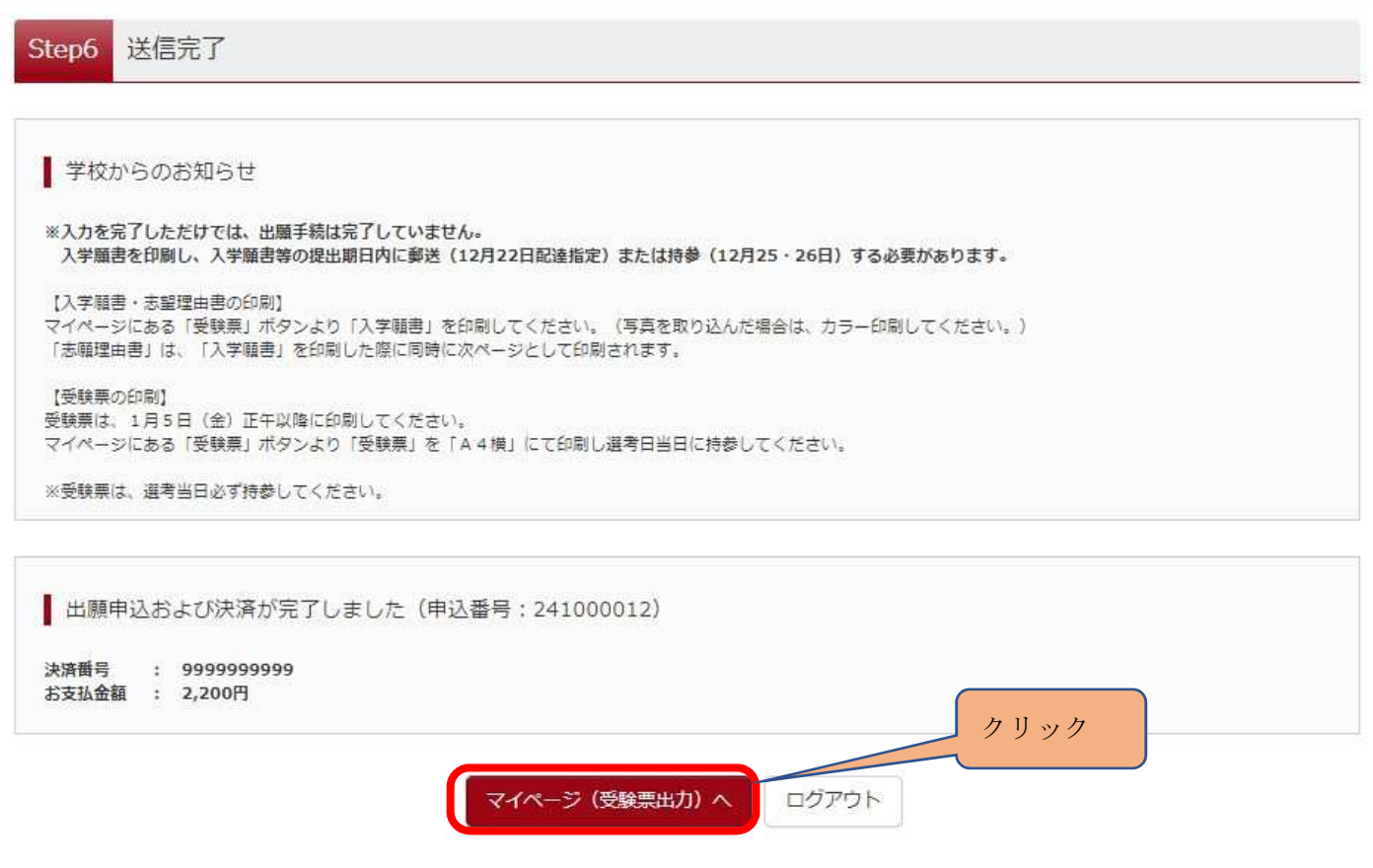

# 7 入学願書を出力する

①「お知らせ画面」を確認し、「受験票」をクリックしてください。

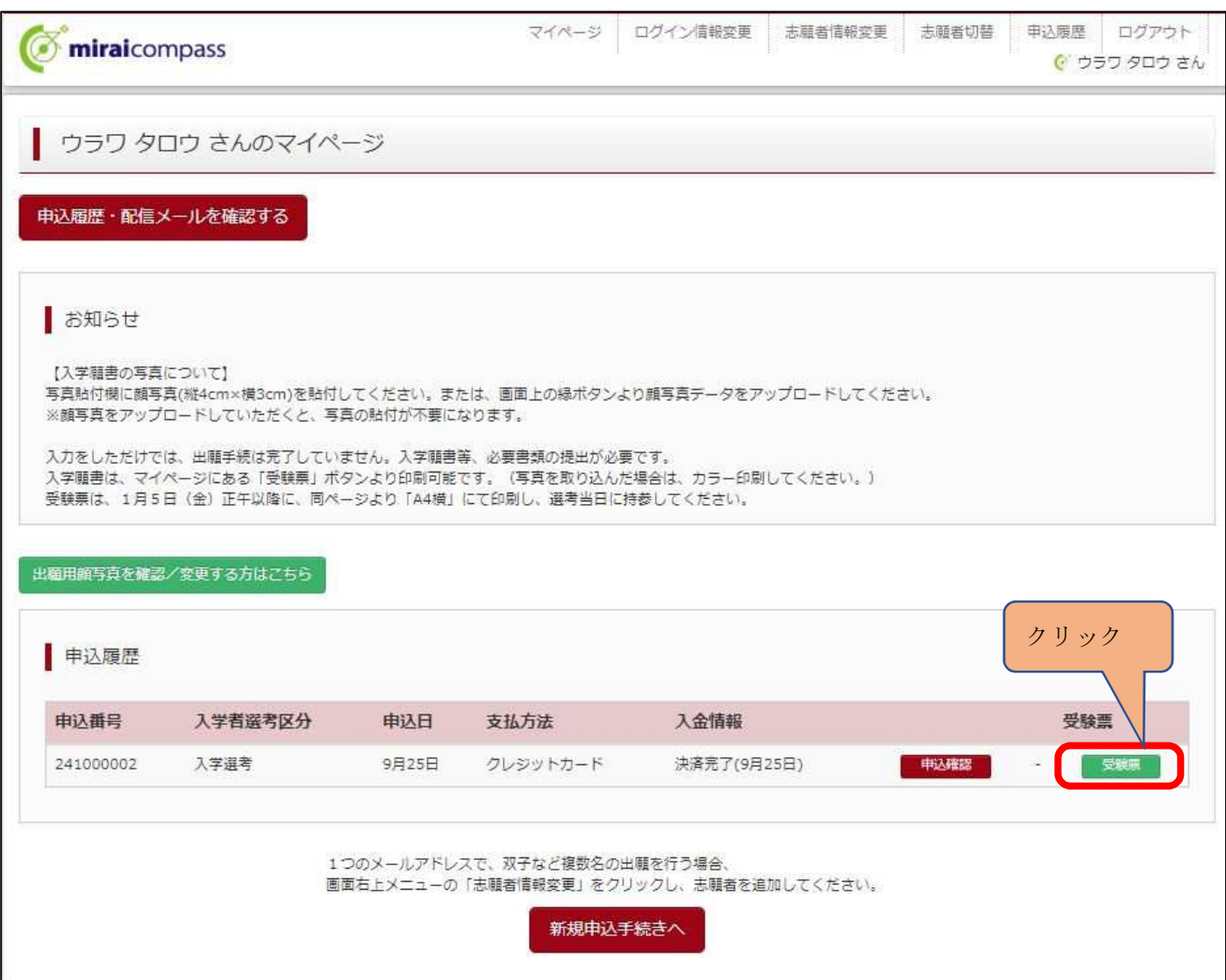

②『「入学願書」表示』をクリックしてください。

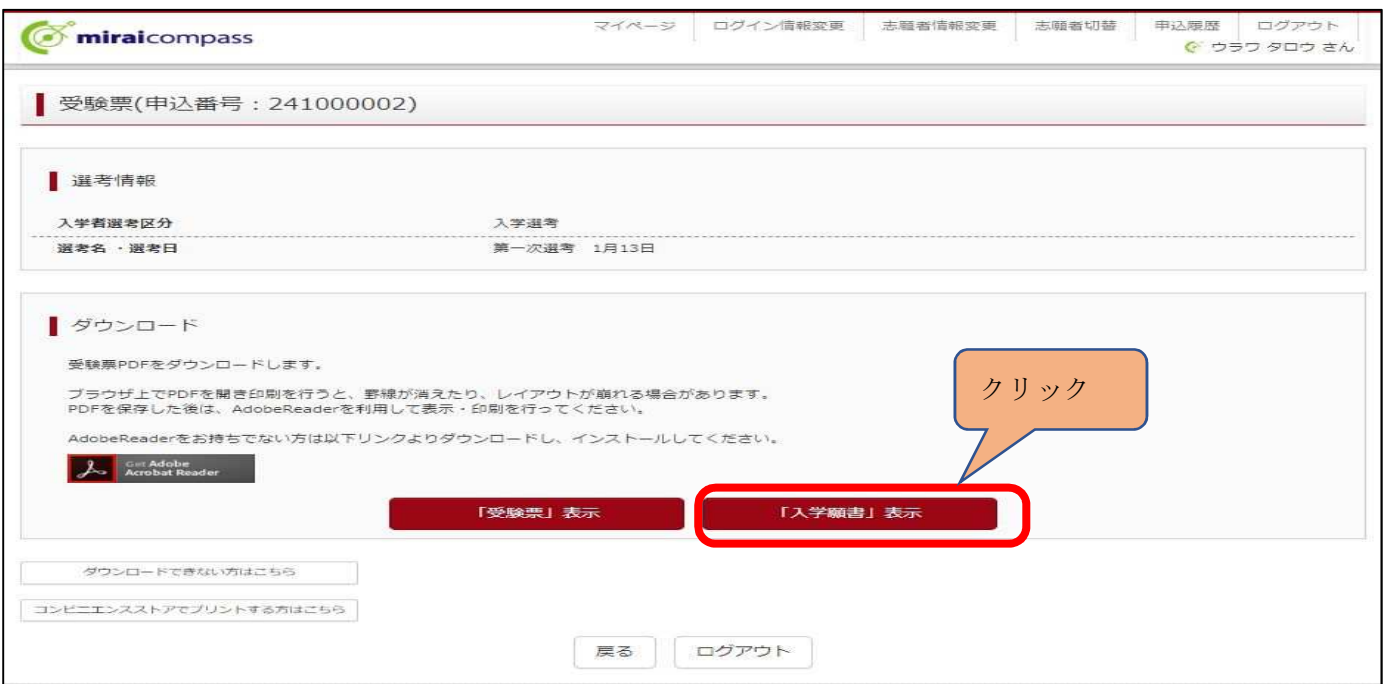

#### 8 入学願書を印刷する

- 出力された「入学願書」の内容を確認して印刷してください(写真を取り込んだ場合はカラー印刷)。
- ※2ページ目に「志願理由書等」も表示されます。片面印刷で印刷してください。
- ※入力された情報は修正できません。修正する場合は、印刷した入学願書の該当箇所を二重線で消し、黒のボ ールペン等を用いて正しく記入してください。
- ※4④-1出願情報の入力(志願者情報入力)で「外字有無」で「有」をチェックした場合は、下記の「外字 記入欄」に手書きで記入してください。

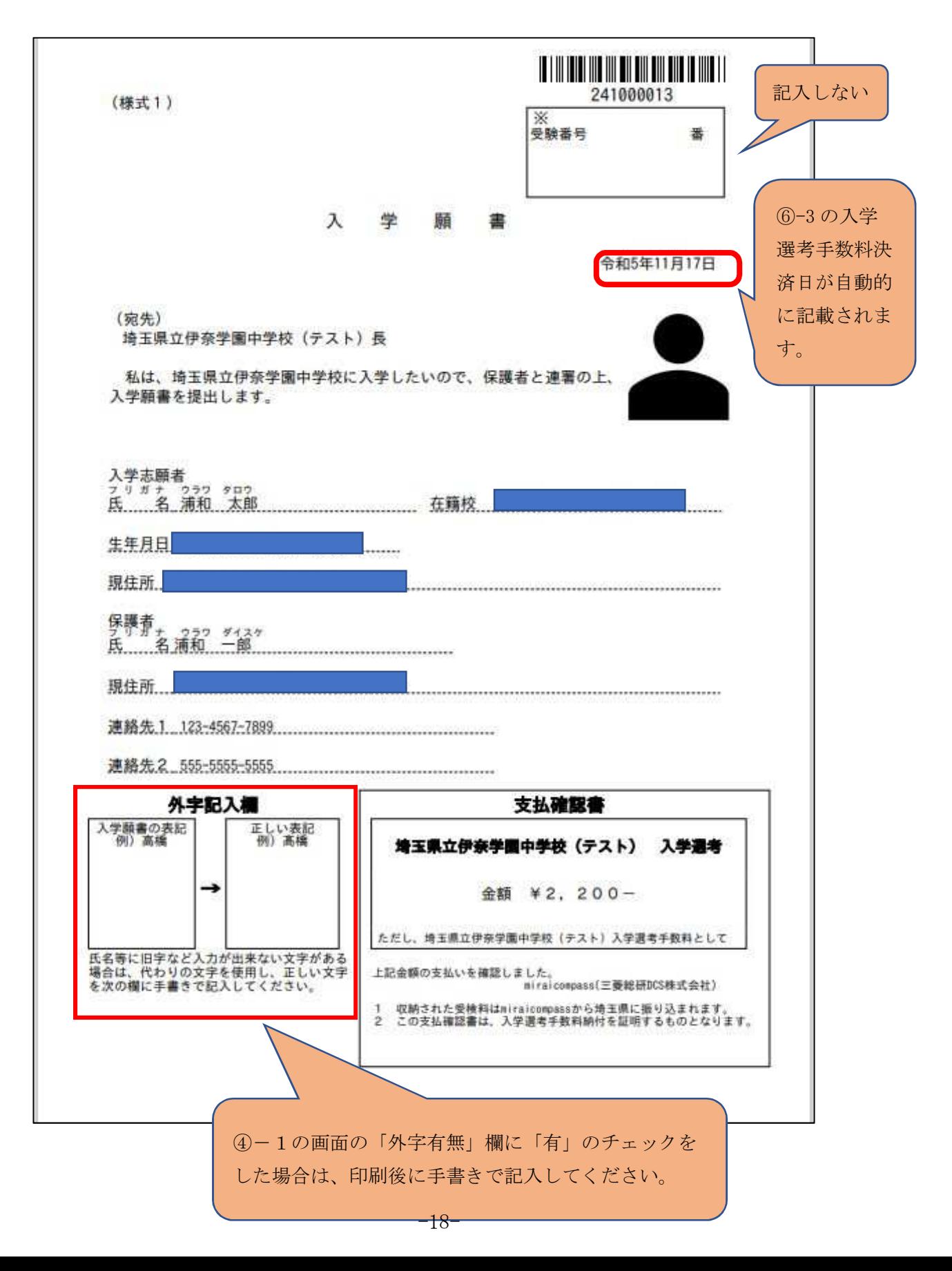

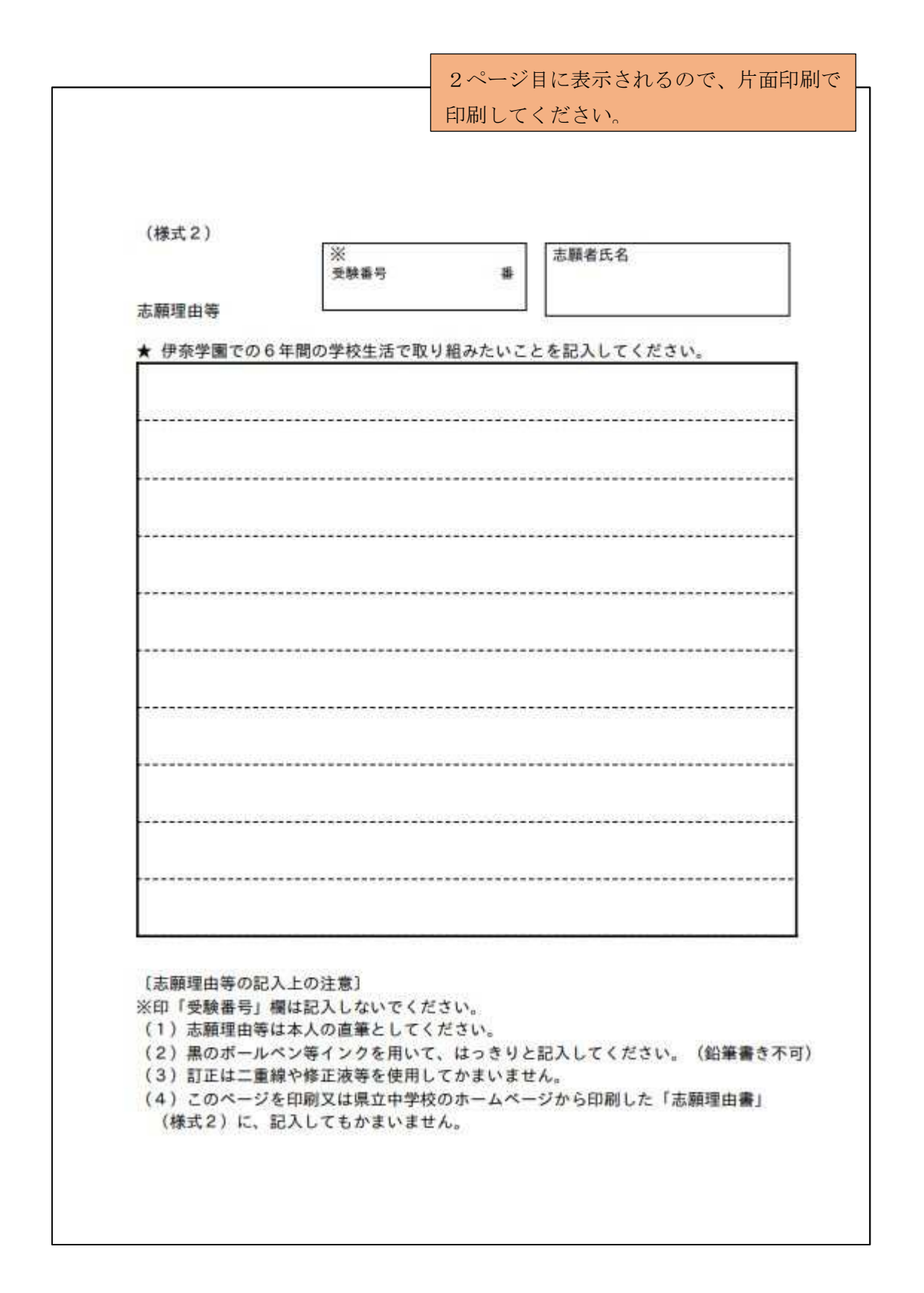

※印刷後、「入学願書」、記入した「志願理由書」、「令和6年度埼玉県立伊奈学園中学校入学志願者調査書」を 入学願書等の提出期日内に郵送又は持参してください(「令和6年度伊奈学園中学校入学者選考実施要項」P1 ~P3 を参照してください。)

 なお、転居等による特別な出願資格の承認を受けている者は、事前に伊奈学園中学校長より交付された「埼 玉県立伊奈学園中学校出願資格承認書」を「入学願書」に添付して提出してください。

### 9 受験票の印刷

## ※令和6年1月5日(金)正午以降、各自で受験票を「A4横」にて印刷し、第一次選考日及び第二次選考当 日に持参してください。

①マイページから、『「受験票」表示』をクリックしてください。

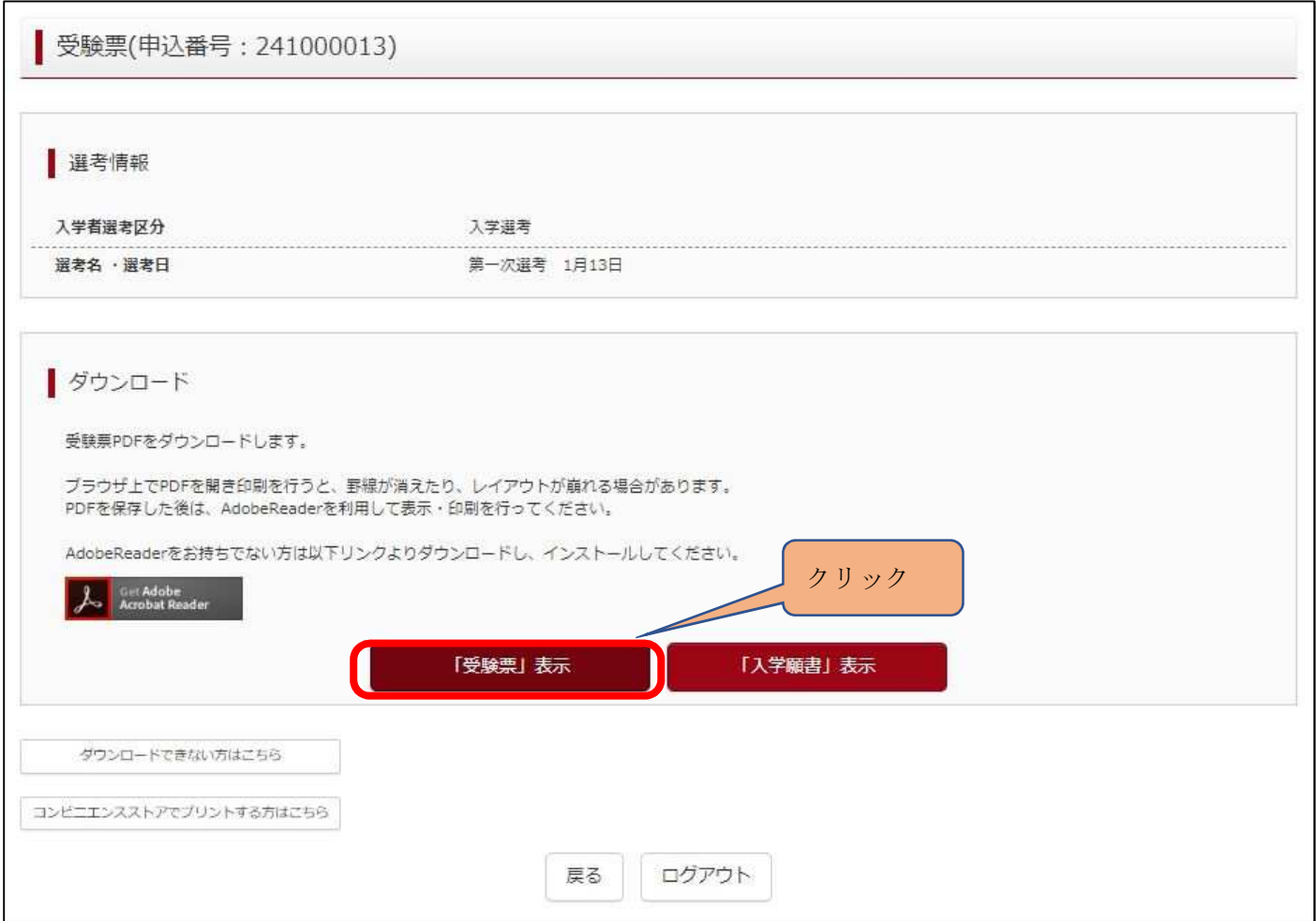

②「受験票」に受験番号が付番されているか御確認ください。

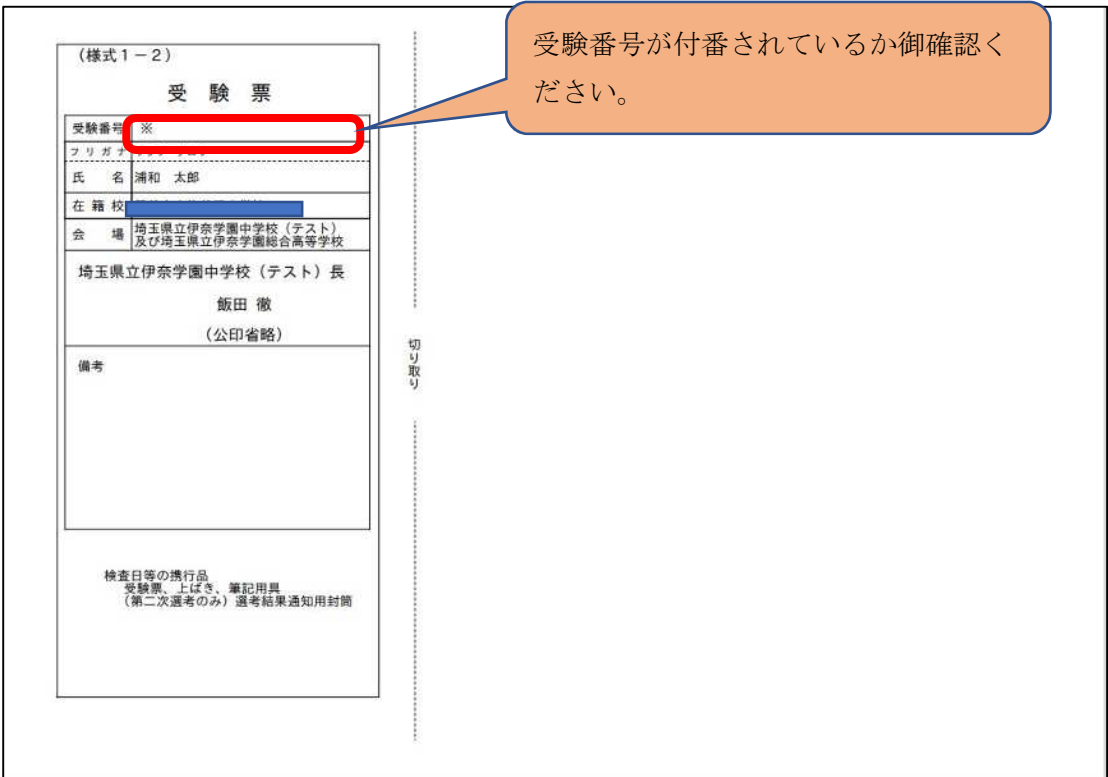

### 10 一時保存した出願の手続きを再開する

ログイン後マイページ内の「続きから」をクリックしてください。手続きが再開されます。

### ※4④「出願情報の入力」、⑤「選考選択」の内容は既に保存されていますので、修正がない場合は、「選考 選択画面へ」をクリックしてください。「6 お支払い方法」から再開となります。

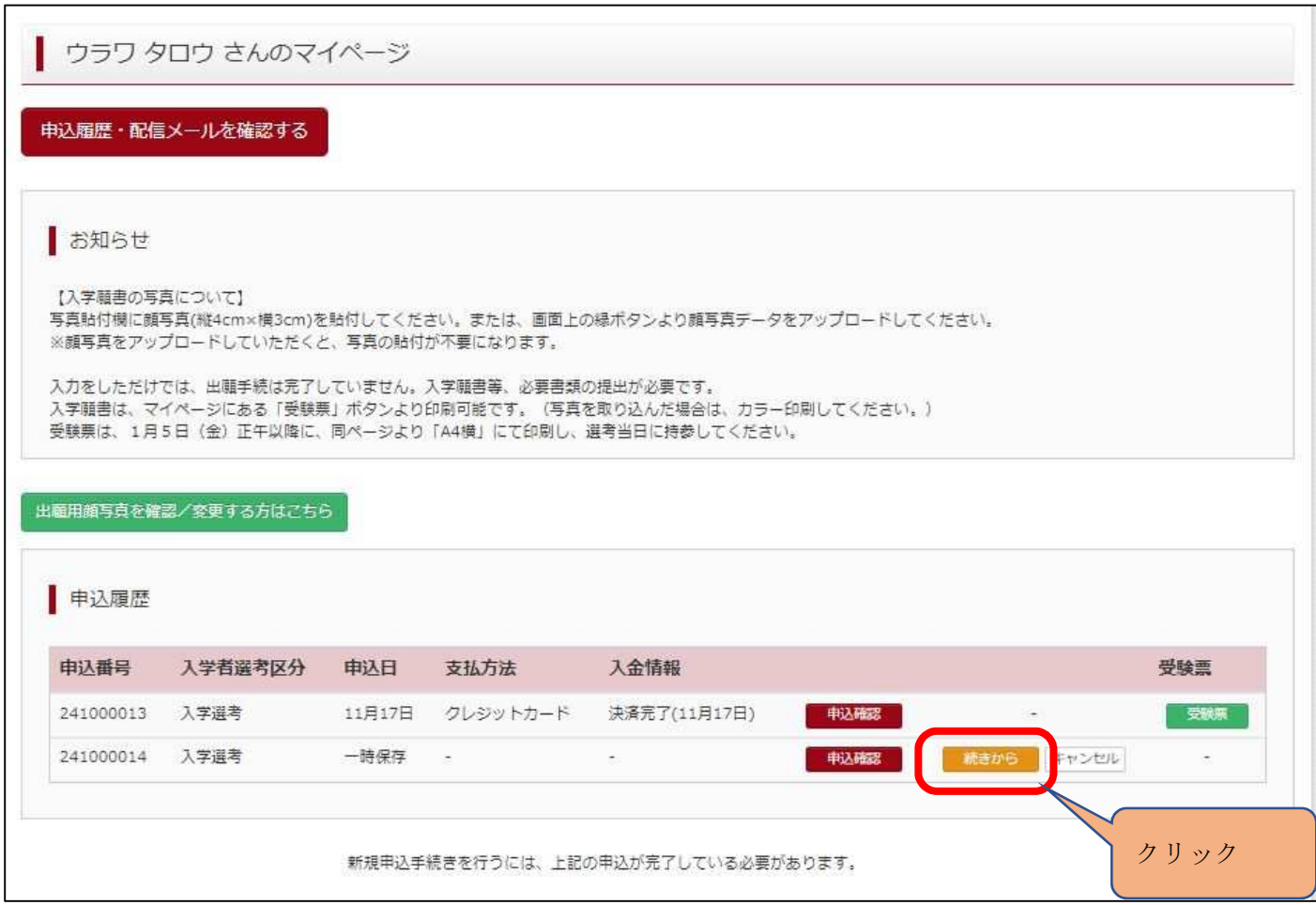